附件 2:

## 学生用户使用指南

- 1. 登录微信;
- 2. 搜索打开小程序"江苏图采",或关注"江苏省招就中心"公众号,选择"服 务指南"中的"图像采集"项目:

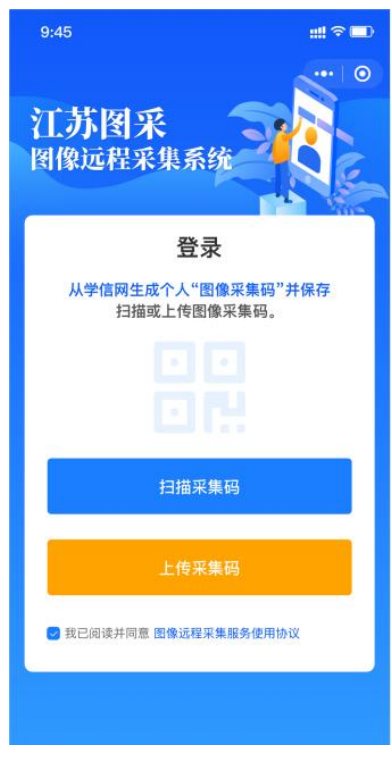

3. 可扫描或上传采集码进行验证,通过后,按步骤操作。(如报错,可根据提示 联系学校图采工作部门):

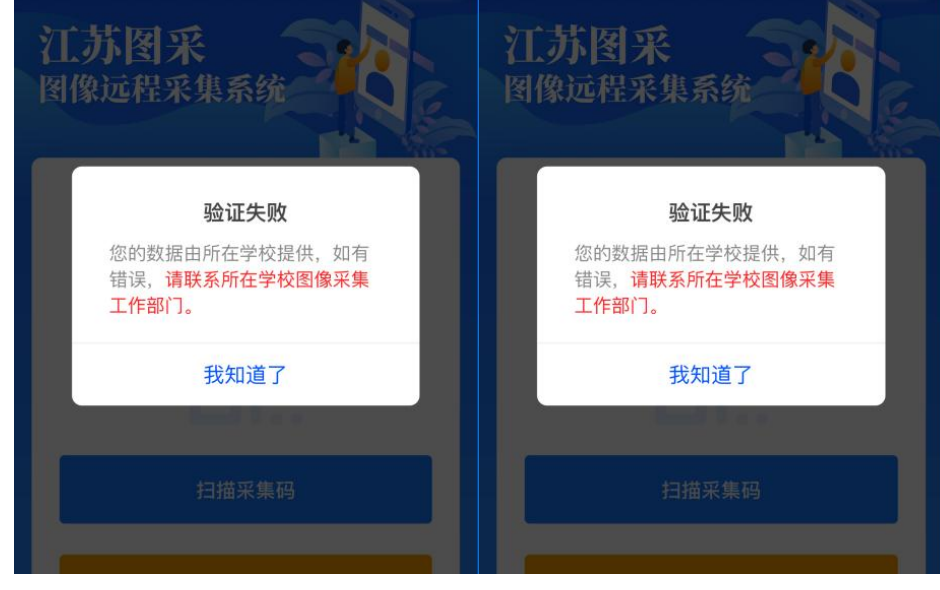

4. 录入手机号:

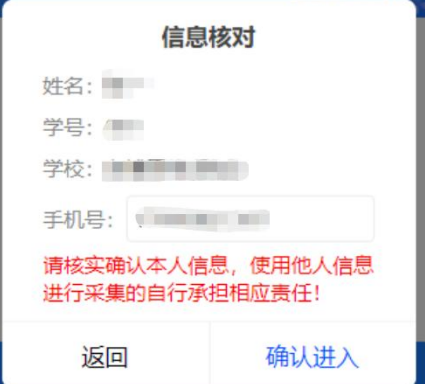

5. 阅读学校图采通知:

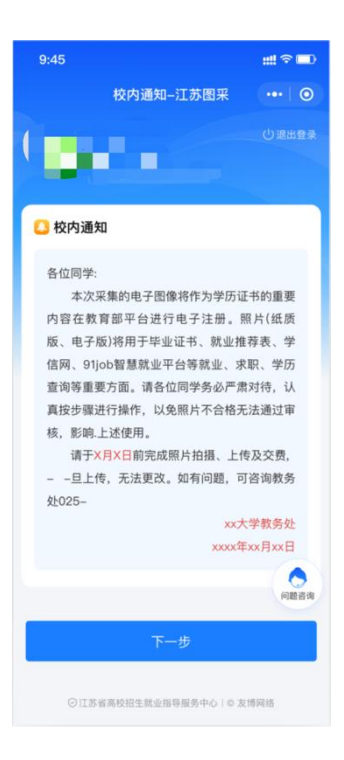

6. 阅读注意事项:

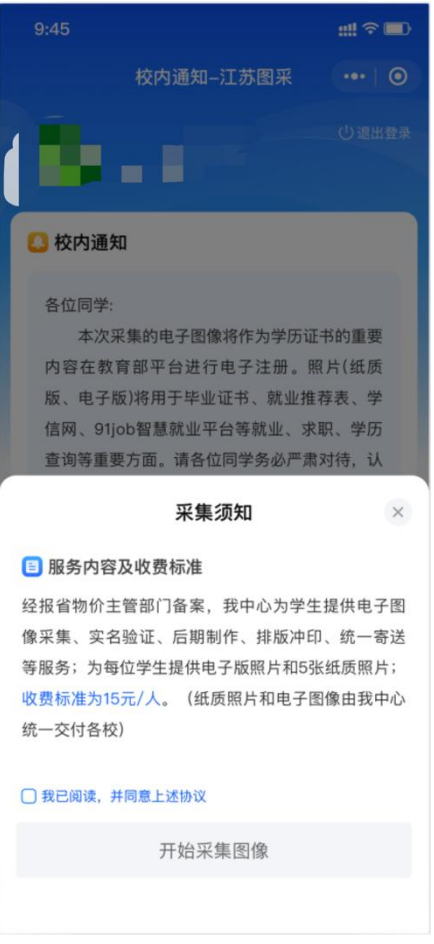

- 7. 选择接收通知: 学生选择接收照片状态通知和支付结果通知,以便及时了解自己的拍摄进度。
- 8. 选择现场拍摄的需要浏览拍摄要求,点击下一步可以进入拍摄,此处只允许 使用后置摄像头拍摄(每个微信号都需要在完整观看完视频后才可以点击下 一步):

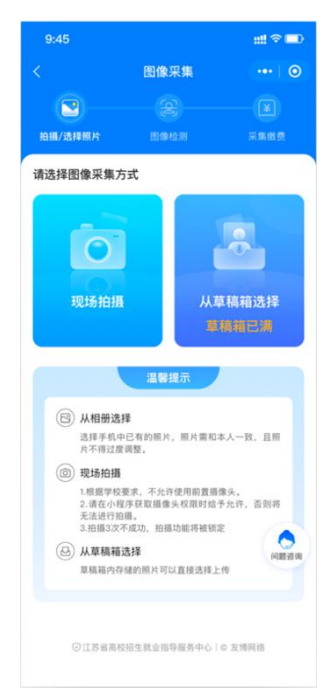

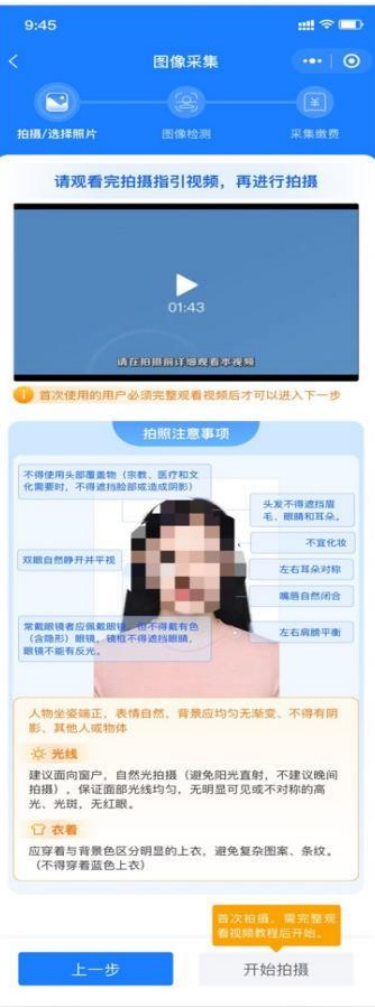

9. 点击下一步进入拍摄界面。尽量将人像放在取景框内。

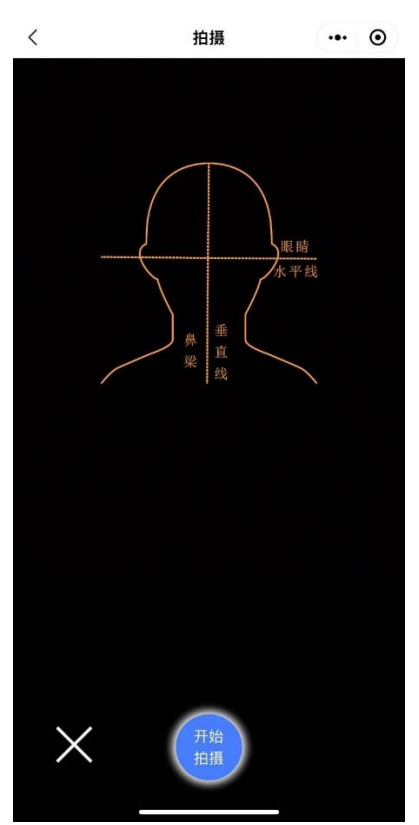

10. 点击开始拍摄后, 会显示照片预览, 如无问题, 可点击确定进行照片制作:

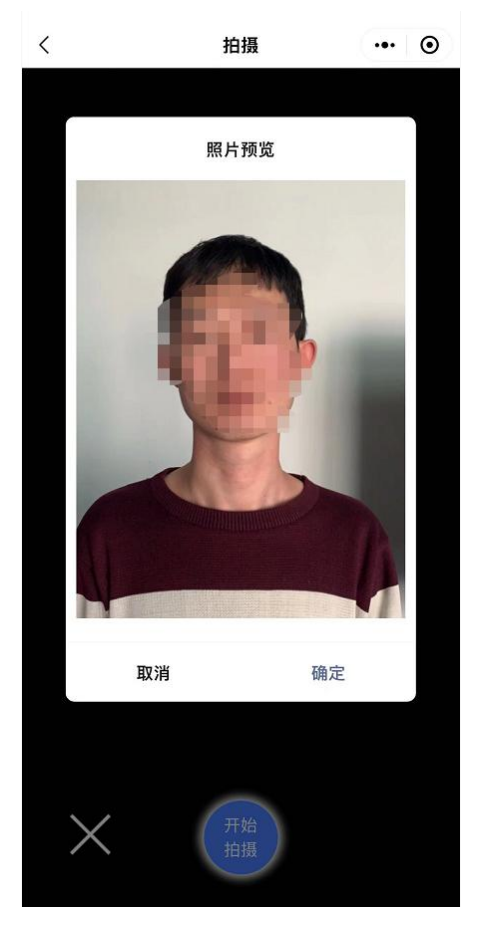

11.制作完成后,系统会自动进行检测,检测通过的自动存入草稿箱,检测不通 过的,会进行相应提示。同时返回重拍按钮自动进入一定时间的冷静期。

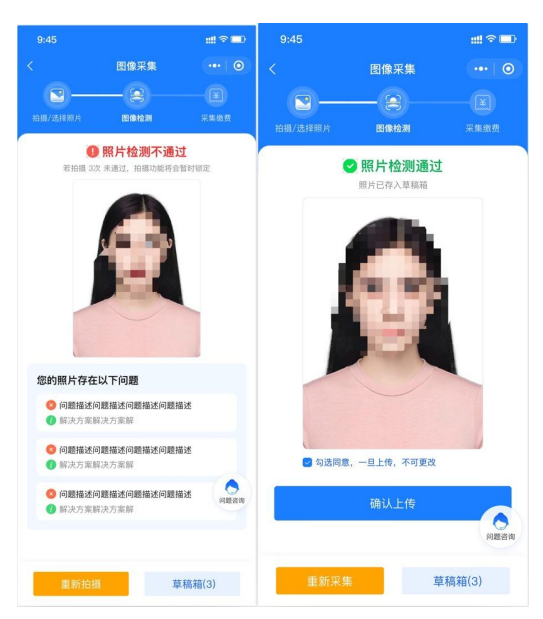

12. 如遇多次活体检测失败的, 则会对账户进行锁定, 需学校老师后台解锁后才 可以重新拍摄。提示文字为:"系统检测到您的照片多次未通过活体检测,请 联系学校图采工作部门进行账号解锁。系统检测到草稿箱有照片,可以选择 进行上传。"

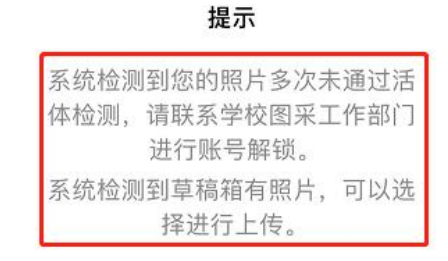

## 去草稿箱

13. 如遇多次**其他指标检测**失败的, 则会对账户进行锁定, 在一定冷静期后可以 重新拍摄。提示文字为: "请仔细阅读拍摄要求,可于 XX 年 XX 月 XX 日 XX: XX: XX 后重新拍摄。系统检测到草稿箱有照片,可以选择进行上传。"

## 提示

请仔细阅读拍摄要求,可于2022 年03月07日17:55:48后重新拍 摄。 系统检测到草稿箱有照片,可以选 择进行上传。

## 去草稿箱

14.草稿箱照片在存入草稿箱后的一定时间(24 小时)后可删。草稿箱已满时, 无法讲行拍摄操作。提示文字为: "草稿箱已满,请前往草稿箱删除或使用草 稿箱照片。"

提示

确定

15.通过检测后点击下一步,进入确认上传界面,此处也可以选择回到草稿箱, 选择草稿箱的其他照片。

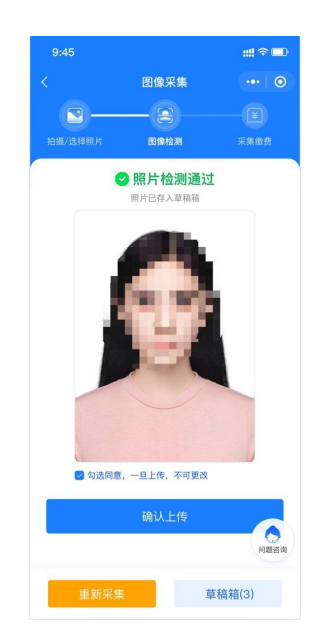

16.选择确认上传后,将根据系统中设置的是否缴费,进入最后页或支付页。 17. 照片下载页,如系统已经制作完成,则图片下载处可以点击下载图片。

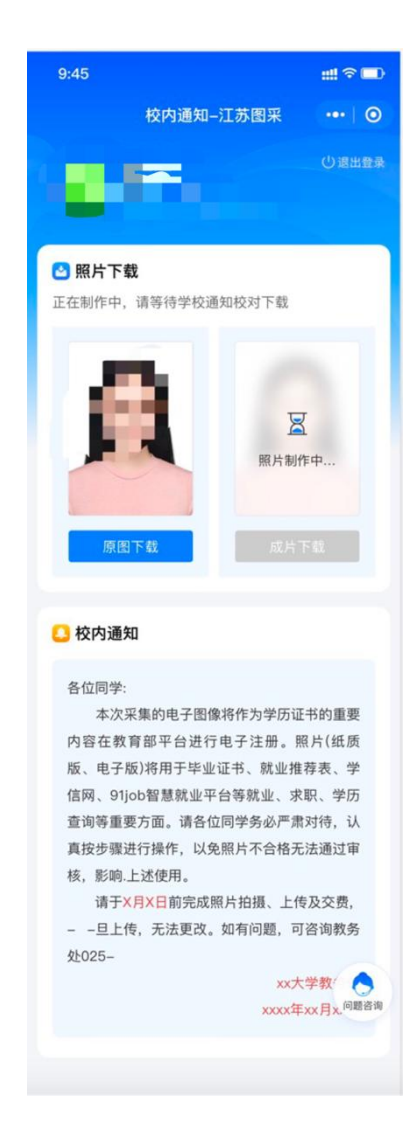